## <span id="page-0-3"></span>**VIA® USB 3.0 Driver Package Release Notes**

#### **2014-12-01**

[Support Platforms](#page-0-0) [Component version inside this package](#page-0-1) **[Notices](#page-0-2)** [Update of this Release](#page-1-0) [Installation and Uninstall](#page-1-1) [Known Issues](#page-2-0) [Limitations](#page-2-1) [Revision History](#page-2-2) **[DISCLAIMER](#page-3-0)** 

## <span id="page-0-0"></span>**Support Platforms**

#### **Hardware:**

VIA XHCI Host Controller

#### **Operating System:**

Microsoft Windows© 8.1 X86/X64, Windows© 8 X86/X64, Windows© 7 X86/X64

**[/Back to top](#page-0-3)**

## <span id="page-0-1"></span>**Component version inside this package**

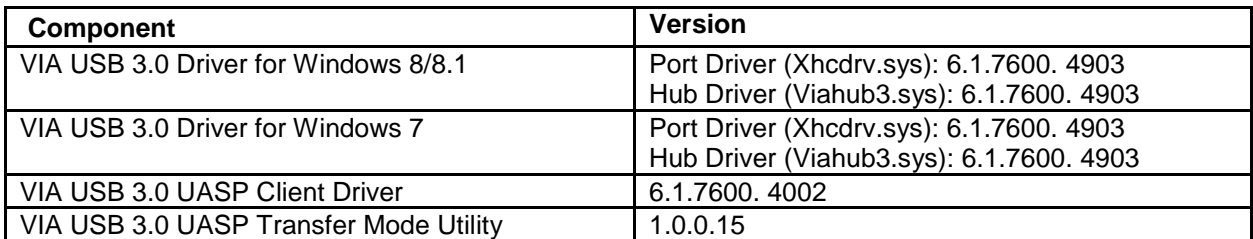

**[Back to top](#page-0-3)**

### <span id="page-0-2"></span>**Notices**

- 1. In this driver package, it contains both the drivers for USB 3.0 host controller and UASP storage device driver.
- 2. Please update your VIA XHCI host controller PCIe Card with latest version of firmware which can support UASP before install this driver.

3. This UASP driver needs to work together with the "VIA USB 3.0 Speeder" utility.

#### <span id="page-1-0"></span>**Update of this Release**

1. Fix specific Gaming controller compatibility issue.

**[Back to top](#page-0-3)**

#### <span id="page-1-1"></span>**Installation and Uninstall**

1. Please update your VIA XHCI Host Controller PCIe Card to latest version of firmware before you install this driver.

2. Please use the setup program to install/uninstall the driver for XHCI host controller and its root hub device.

3. Following is the instruction for silent mode driver installation/removal.

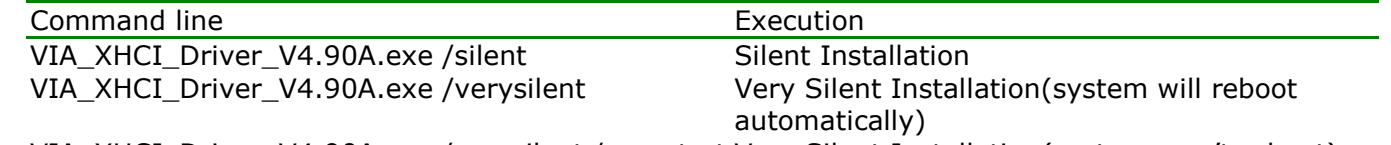

VIA\_XHCI\_Driver\_V4.90A.exe /verysilent /norestart Very Silent Installation(system won't reboot)

- 4. Manual Install & Manual Un-Install
	- 4.a Manual Install:

 Step 1. Select "VIA USB eXtensible Host Controller" in the Device Manager. Choose the Driver Tab. Click the "Update Driver" icon.

Select "Xhcdrv.sys" which locates in the driver folder.

 Step 2. Select "VIA USB 3 Root Hub" in the Device Manager. Choose the Driver Tab. Click the "Update Driver" icon.

Select "Viahub3.sys" which locates in the driver folder.

 Step 3. Select "VIA USB 2 Hub" in the Device Manager. Choose the Driver Tab. Click the "Update Driver" icon.

Select "Viahub3.sys" which locates in the driver folder.

Step 4. Restart your system.

4.b Manual Un-Install:

 Step 1. Select "VIA USB 2 Hub" in the Device Manager. Choose the Driver Tab. Click the "Uninstall" icon.

Select OK for "Confirm Device Uninstall".

 Step 2. Select "VIA USB 3 Root Hub" in the Device Manager. Choose the Driver Tab. Click the "Uninstall" icon.

Select OK for "Confirm Device Uninstall".

 Step 3. Select "VIA USB eXtensible Host Controller" in the Device Manager. Choose the Driver Tab. Click the "Uninstall" icon.

Select OK for "Confirm Device Uninstall".

Step 4. Restart your system.

**Back to top**

### <span id="page-2-0"></span>**Known Issues**

**[Back to top](#page-0-3)**

# <span id="page-2-1"></span>**Limitations**

**[Back to top](#page-0-3)**

## <span id="page-2-2"></span>**Revision History**

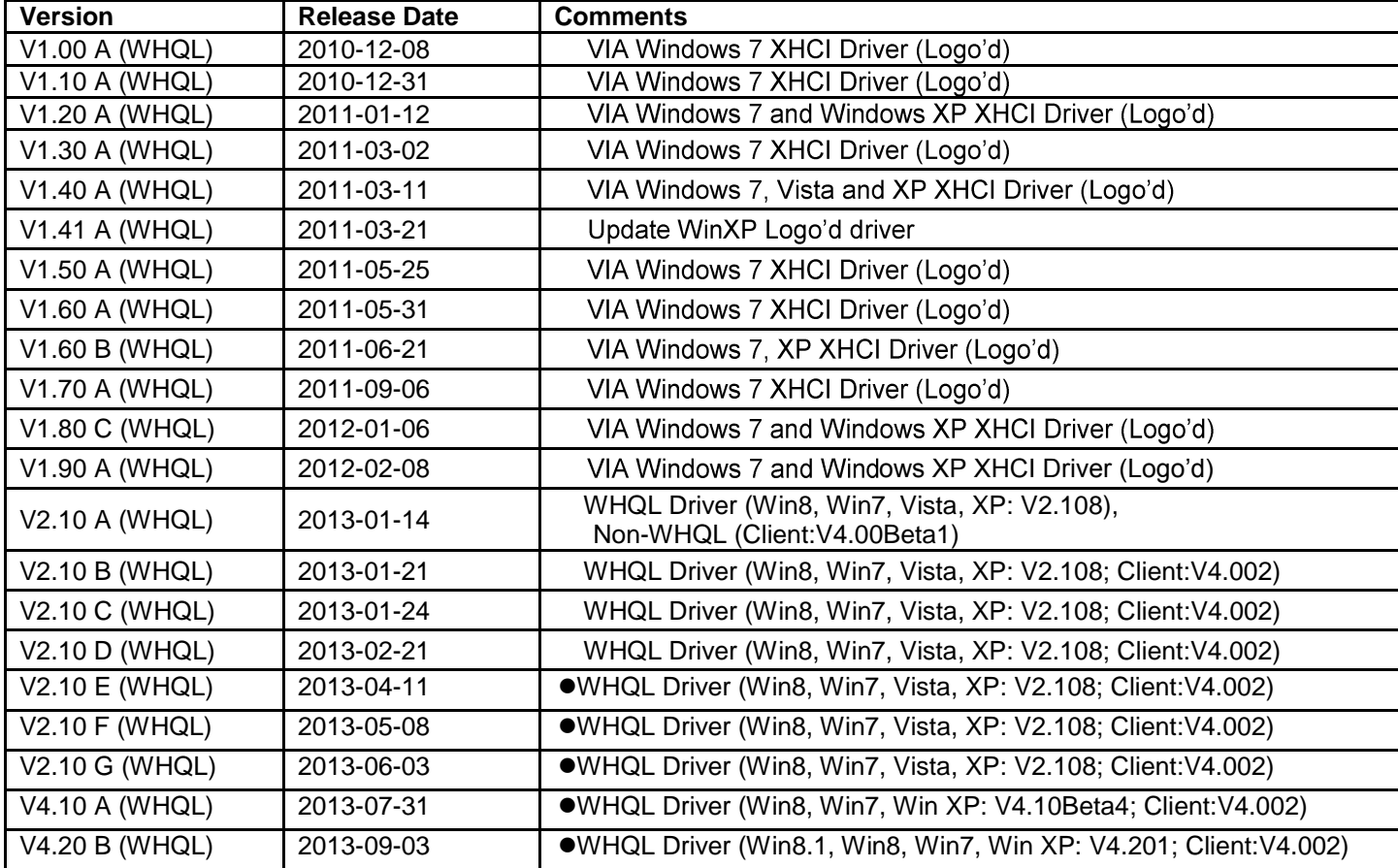

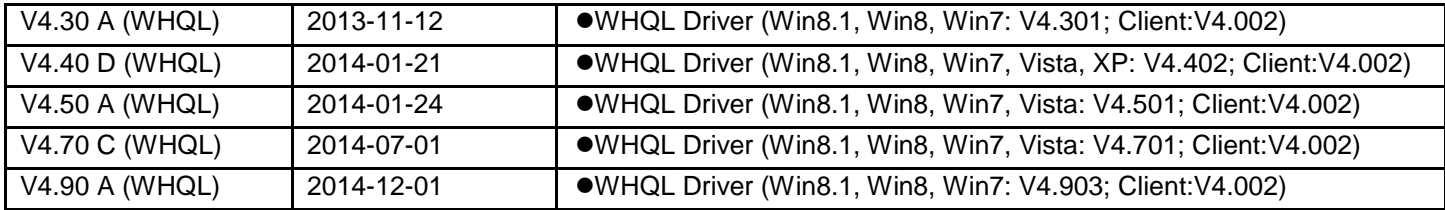

#### **[Back to top](#page-0-3)**

### <span id="page-3-0"></span>**DISCLAIMER**

Information in this document is provided in connection with VIA USB 3.0 driver package. VIA Technologies assumes no responsibility for any errors in this document. Any part of document MUST NOT be reproduced, transmitted, or translated into any language, or in any form without the prior written permission of VIA Technologies Inc.

VIA may make changes to specifications and product descriptions at any time, without notice.

Copyright © VIA Technologies, Inc. 2009-2013

**Back to top**

All copyrights are reserved by VIA Technologies, Inc. <http://www.via.com.tw/en>